# **Sistema SIRCAR**

Sistema de Recaudación y Control de Agentes de Recaudación

# *Instructivo de Uso*

# *(versión vigente desde Abril 2019 – adhesión de Misiones a modalidad quincenal y tipos de registro 2)*

**RESOLUCIÓN GENERAL Nº 84/2002 – COMISIÓN ARBITRAL DECLARACIONES JURADAS DETERMINATIVAS - PAGO EN SEDE ÚNICA**

# ¿ Qué es el "SIRCAR" ?

Es un sistema especial de recaudación y control de responsables como Agentes de Recaudación (Retenciones y/o Percepciones) del Impuesto sobre los Ingresos Brutos.

Permite la generación y presentación para pago en sede única de la Declaración Jurada Determinativa de las retenciones y percepciones practicadas en cada Jurisdicción, conforme a los regímenes y normas que cada Jurisdicción tiene establecida (Resolución General Nº 84/2002 – Comisión Arbitral).

# Características de uso del Sistema

#### REQUERIMIENTOS DE USO

Todo Agente-Usuario que utilice el Sistema deberá contar con el siguiente equipamiento:

- Computadora Personal.
- □ Conexión a Internet.
- Navegador de Internet (Chrome, Mozilla Firefox, Internet Explorer)
- Para el uso del programa validador –que es optativo-, se requiere Máquina Virtual JAVA (http://www.java.com/es/download/).

#### INCORPORACIÓN AL SISTEMA SIRCAR

En sus inicios, los Agentes de Recaudación que eran incluidos en el Sistema SIRCAR al Régimen de Presentación de Declaración Jurada Determinativa, eran notificados por Comisión Arbitral en acuerdo con las jurisdicciones adheridas.

A través de la [Resolución General 19/2016](http://www.ca.gov.ar/component/jdownloads/send/137-2016/6070-rg-19-sircar-incorporacion-propia-de-agentes) de Comisión Arbitral, se dispuso que integrarán el universo de responsables de SIRCAR aquellos agentes del Impuesto sobre los Ingresos Brutos que hayan sido designados por las jurisdicciones adheridas o que tramiten su adhesión al Sistema voluntariamente.

Para formalizar la incorporación, el Agente debe acceder al sitio [www.sircar.gov.ar,](http://www.sircar.gov.ar/) e ingresar para su identificación la Clave Única de Identificación Tributaria (CUIT) y la Clave Fiscal otorgada por la Administración Federal de Ingresos Públicos (AFIP), a través del servicio "Comisión Arbitral - SIRCAR".

El procedimiento para la solicitud de adhesión será acordado entre los fiscos adheridos al Sistema y puesto a disposición de los agentes en ocasión del ingreso al Sistema, salvo que se hubiera detectado una incorporación previa.

Al darse de alta en el sistema, el Agente será incorporado en aquellas Jurisdicciones que seleccione, permitiendo la modificación de esta situación en ingresos posteriores. Podrá seleccionar las Jurisdicciones entre las que registre vigentes en el sistema Padrón Web (para el caso de los contribuyentes de Convenio Multilateral), o la de la jurisdicción donde posea Domicilio Fiscal en AFIP (para el caso de los contribuyentes locales o directos de Ingresos Brutos).

El Sistema no controla en cuales de esas Jurisdicciones es Agente de Retención y/o Percepción, ya que ese control es potestad de las mismas.

#### ACCESO AL SISTEMA E IDENTIFICACIÓN

El acceso al sistema se realiza a través del sitio:

#### [www.sircar.gov.ar](http://www.sircar.gov.ar/)

Allí deberá ingresar para su identificación la Clave Única de Identificación Tributaria (CUIT) y la Clave Fiscal otorgada por la Administración Federal de Ingresos Públicos (AFIP), y el servicio "Comisión Arbitral - SIRCAR".

El acceso con Clave Fiscal AFIP fue establecido a través de la [Resolución General N° 11/2016](http://www.ca.gov.ar/component/jdownloads/send/137-2016/6037-rg-11-sircar-clave-fiscal-afip) de Comisión Arbitral.

#### PRESENTACIÓN DE DECLARACIÓN JURADA DETERMINATIVA

Los Agentes incorporados al Sistema en el régimen determinativo (pago en sede única) deberán efectuar mensual o quincenalmente la presentación de tantas Declaraciones Juradas como Jurisdicciones revista el carácter de Agente. Esto implica que cada Declaración Jurada contiene los movimientos correspondientes a una Jurisdicción en particular de Retenciones y Percepciones efectuadas, conforme a los regímenes dictados por cada Fisco.

El Sistema no determina que el "contribuyente" es "agente" de la jurisdicción donde tiene actividad, esa información debe consultarla en las jurisdicciones respectivas.

#### RECTIFICATIVA DE DECLARACIONES JURADAS

La presentación de Declaraciones Juradas rectificativas se efectuará de idéntica forma a la original, registrando automáticamente el Sistema esta condición. La información contenida en la instancia rectificatoria no complementa la existente en la original, sino que la REEMPLAZA.

**IMPORTANTE:** las Declaraciones Juradas rectificativas deben contener **todos** los movimientos correspondientes a la Jurisdicción en cuanto a Retenciones y Percepciones.

#### CAMBIOS EN LAS JURISDICCIONES DECLARADAS

Las obligaciones fiscales a cumplimentar se encuentran diferenciadas por Jurisdicción. De esta manera, y a los efectos de controlar convenientemente el cumplimiento formal de las mismas, se deberá mantener actualizada la lista de Jurisdicciones vigentes por Agente controlado.

Los cambios registrados en las jurisdicciones vinculadas a cada Agente deberán ser informadas al Sistema a través del menú "Mis Datos" – "Datos del Agente", con las respectivas altas y bajas de las jurisdicciones involucradas.

Tenga en cuenta que el sistema NO dispone de la información sobre cuáles de las jurisdicciones el contribuyente es agente, por lo cual deberá administrarlo en base a sus necesidades.

#### MODALIDAD DE PRESENTACIÓN DE LAS DDJJ

A través de la [Resolución General 7/2014](http://www.ca.gov.ar/component/jdownloads/send/111-2014/3334-rg-07-sircar-quincenal) de Comisión Arbitral se estableció que las modalidades de presentación de las DDJJ serán mensuales (como eran desde el inicio del sistema) o quincenales, a elección de las jurisdicciones adheridas.

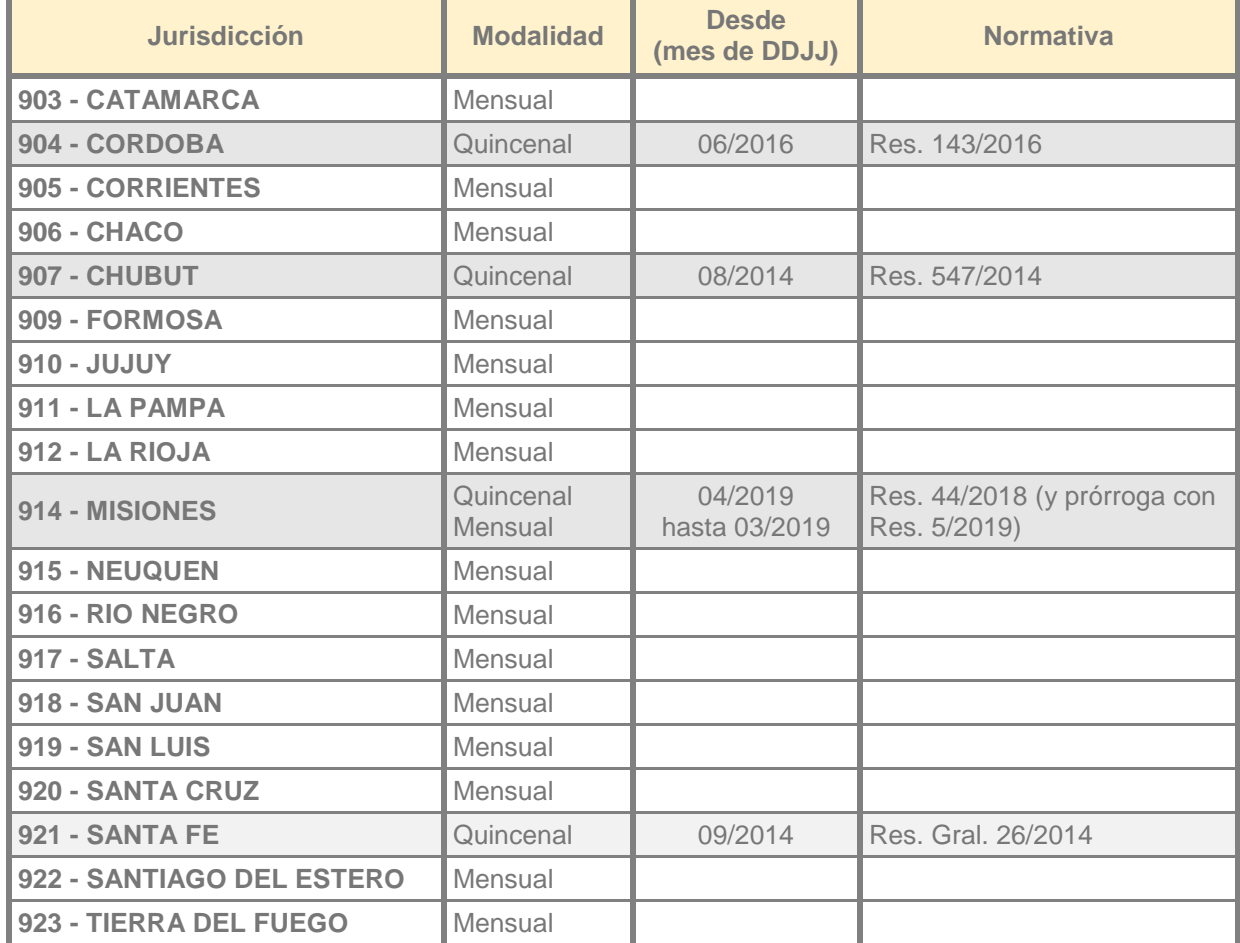

Se indica a continuación la modalidad vigente para cada una de las jurisdicciones adheridas:

#### **IMPORTANTE**:

En las jurisdicciones donde se implementa la modalidad "quincenal", la misma será establecida desde la primera quincena del mes indicado en la columna "Desde (mes de DDJJ)".

En todas las jurisdicciones, el sistema indicará en el momento de presentar la DDJJ la opción "Mensual" o "1º Quincena" o "2º Quincena", según corresponda al mes y a la jurisdicción seleccionada.

#### METODOLOGÍA DE USO DEL SISTEMA PARA EL RÉGIMEN DE PRESENTACIÓN DE DECLARACIONES JURADAS DETERMINATIVAS.

Se especifican a continuación los pasos a seguir para efectuar una presentación de Declaración Jurada Determinativa en el Sistema SIRCAR.

#### **Presentación de la Declaración Jurada Determinativa**

Para realizar una presentación de Declaraciones Juradas Determinativas, deberá acceder a la opción del menú indicada con la leyenda **DDJJ**, y luego **Presentar DDJJ**.

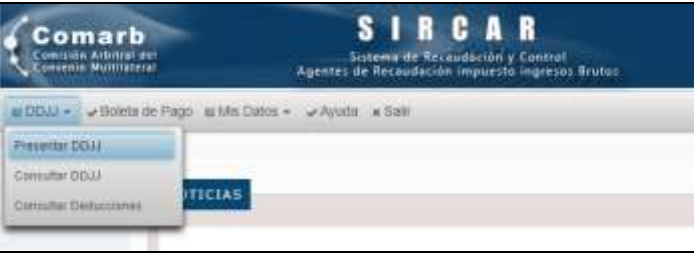

Los datos para generar una DDJJ se van conformando en diferentes Pasos, los cuales solicitan la información en base a las opciones previamente seleccionadas o cargadas. Se describen a continuación los pasos y la información solicitada:

#### **Paso 1 – Datos de Cabecera:**

En el Paso 1 se solicita que seleccione el Tipo de Adhesión (Régimen), la Jurisdicción, y el Período (Año, Mes, Tramo):

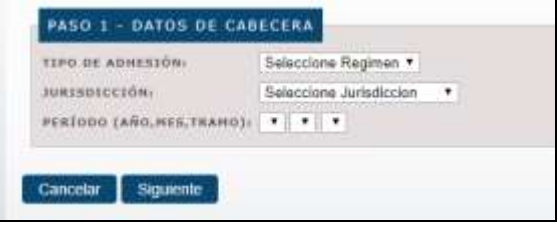

Paso 1 – Datos de Cabecera

- **Tipo de Adhesión**: debe seleccionar Retenciones o Percepciones, según sea el tipo de DDJJ que desea presentar.
- **Jurisdicción**: sólo permitirá seleccionar alguna de las jurisdicciones ACTIVAS del agente. En el caso que no visualice una jurisdicción donde es Agente, debe previamente realizar los cambios necesarios en "Mis Datos" – "Datos del Agente".
- **Período**: se permitirá seleccionar los datos del año, mes y tramo –mensual o quincenal-, según las opciones que tenga habilitada la jurisdicción anteriormente seleccionada.

Opción Presentar DDJJ

#### **Paso 2 – Datos del Archivo de Detalle:**

En el Paso 2 se solicita la cantidad de movimientos y el monto determinado por detalle de la DDJJ, y el archivo adjunto (formato txt o zip):

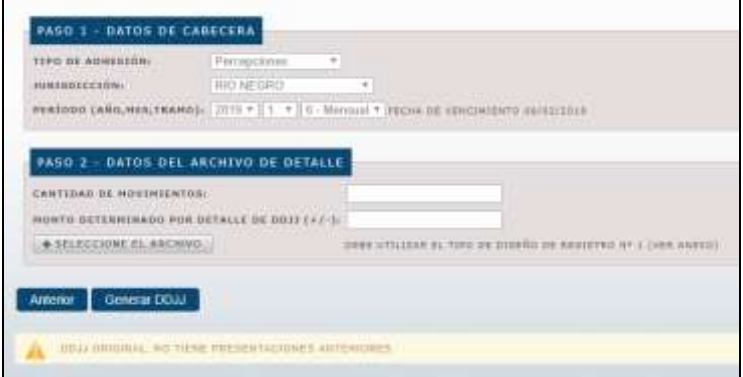

Paso 2 – Datos del Archivo de Detalle

- **Cantidad de movimientos** y **Monto determinado por detalle de DDJJ**: se solicitan estos datos a los efectos de corroborar los mismos comparando el archivo que se va a adjuntar. Es un doble control para evitar errores al adjuntarlo.
- **Archivo a presentar**: deberá adjuntar el archivo que contiene el detalle de las Retenciones o Percepciones que realizó en el período seleccionado. Debe generarse en formato txt, y puede estar comprimido en formato zip si tiene mucho volumen. En esta pantalla se le indicará el número de tipo de diseño de registro a utilizar, en virtud que pueden diferir los mismos según la jurisdicción seleccionada. Ver más adelante el apartado "Archivo adjunto con el detalle de la DDJJ".

En esta pantalla también se indica si ya posee DDJJ previamente presentadas para el período, jurisdicción y tipo de régimen seleccionado. Si las tuviera genera un mensaje alusivo y permite otras acciones que serán descriptas más adelante:

VA TIENE PRESENTADAS DECLARACIONES PARA ESTE PERIODO ULTIMA DOJJ PRESENTADA SECUENCIA I, PRESENTADA EL 14/01/2011

En el caso de visualizar un error en los pasos previos, puede volver a editar los mismos presionando el botón "Anterior".

#### **Archivo adjunto con el detalle de la DDJJ**

El archivo adjunto que contiene el detalle, es un archivo delimitado por comas cuyo diseño debe corresponder al indicado en el Anexo "Diseño de Registros de Retenciones y Percepciones", más adelante en esta guía. Dicho archivo puede transferirse comprimido (formato *zip*), opción altamente recomendable en el caso de contener una importante cantidad de movimientos.

El tipo de diseño de registro estará identificado con un número según la jurisdicción y el mes a declarar, ya que las mismas pueden variar el diseño en virtud de las características de sus regímenes.

Cuando se envía la información se realiza un proceso de validación entre los datos ingresados y el detalle que contiene el archivo. El motivo de esta estricta validación es ofrecer al Agente un doble control de los datos a presentar, mostrando un mensaje de error cuando sea necesario.

#### **Aplicativo Validador de Archivos**

Opcionalmente, el Agente podrá validar sus archivos como paso previo a la transferencia hacia el servidor, descargando un aplicativo desarrollado para tal efecto. Este validador está disponible para su descarga en el menú "Ayuda".

A través de dicho programa el Sistema validará que los datos que contiene el archivo (sea de Retenciones o de Percepciones) respeten el tipo de diseño del registro solicitado.

El programa "simula" la presentación que se hará en el sistema solicitando que se carguen los campos necesarios para la validación: Período, Jurisdicción, Tipo de Adhesión, Cantidad de registros y Monto Total.

Si el programa detecta errores los muestra en pantalla y si la validación resulta correcta, genera un archivo comprimido (archivo *zip*) que puede ser utilizado en la transferencia de la Declaración Jurada correspondiente.

Para ejecutar este programa deben tener instalado en el equipo la **Máquina Virtual de Java**, si no la posee puede descargarla desde el siguiente sitio: http://www.java.com/es/.

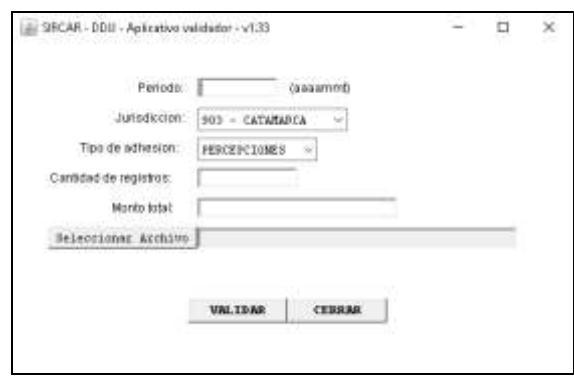

Aplicativo Validador de los archivos a adjuntar en las DDJJ

#### **Paso 3 – Importes Adicionales:**

En el Paso 3 se solicitan los importes adicionales que pueda necesitar cargar, tales como: montos de Intereses, Saldo a Favor del Agente de períodos anteriores o de otros conceptos, y Saldo a Favor del Fisco:

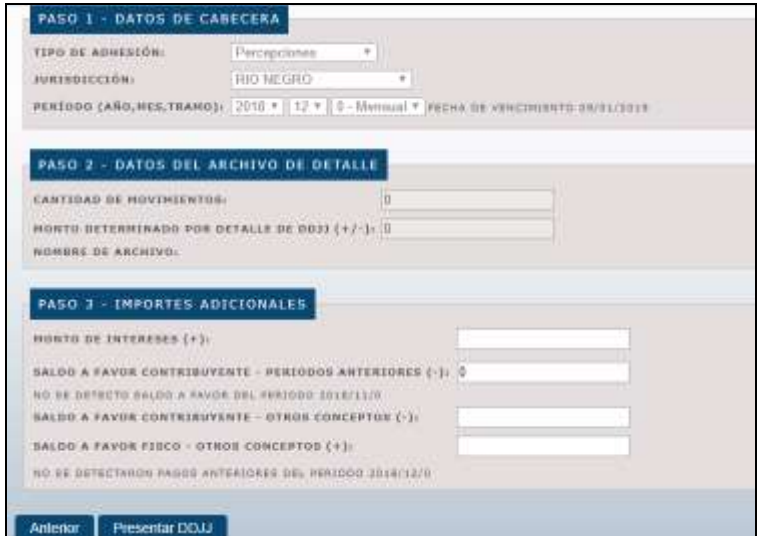

Paso 2 – Datos de Cabecera

- **Monto de Intereses**: permite la carga del monto a ingresar por intereses, de corresponder. Las tasas de interés y el método de cálculo debe consultarlo en las jurisdicciones respectivas.
- **Monto SAF Agente - períodos anteriores**: permite la carga del monto de Saldo a Favor generado en una DDJJ anterior. El Sistema muestra el valor por este concepto que esté detectado en el período inmediato anterior, pero solo a nivel informativo (el usuario debe cargarlo si así lo determina conveniente). NO debe cargar el importe como valor negativo, ya que el sistema directamente lo resta.
- **Monto SAF Agente - otros conceptos**: permite la carga del monto de SAF por otros conceptos que sean autorizados por la jurisdicción correspondiente. NO debe cargar el importe como valor negativo, ya que el sistema directamente lo resta.
- **Monto SAF Fisco - otros conceptos**: permite la carga de un monto que sea a favor del fisco de forma adicional, y que sean solicitados por la jurisdicción correspondiente.

En el caso de visualizar un error en los pasos previos, puede volver a editar los mismos presionando el botón "Anterior".

#### **Errores detectados en el intento de presentación**

El Sistema aplica una serie de validaciones tanto en los datos cargados en la cabecera como así también en el archivo de detalle, las cuales han sido acordadas con las jurisdicciones adheridas. Los errores que se detecten producto de estas validaciones, serán informados en el área de "Mensajes" que se encuentra en la parte superior, no permitiéndose la presentación hasta que los mismos se corrijan.

|        | WERE GENERATED FRAME WITH FORD DR. MASSING SAUDI ST.                                                                                                    |
|--------|----------------------------------------------------------------------------------------------------|
|        | ABOUT THERE ISSN                                                                                                    |
| $-101$ | <b>DREADLE RECEIVE RANGURER OF FERDING WELL SEEKS ALL DREADLER WERE REPORTED BY ALWAYS TO A HOMEONY AND A STATEMENT AND ARRESTS A REPORT OF A RESIDENCE OF A REGIONAL CONTINUES.</b> |

Área de mensajes donde se muestran los errores detectados.

#### **Confirmación de la DDJJ a presentar**

Una vez que el Sistema valida que todos los datos ingresados son correctos de acuerdo al archivo con el detalle adjunto, se muestra una pantalla resumen donde se le solicita al Agente la confirmación de la operación que va a realizar.

| POTPT TOTAL                                | SEAMER IS PRINT                        |  |
|--------------------------------------------|----------------------------------------|--|
| 1877                                       | 1010111112                             |  |
| 101116-01                                  | SEA SERVICE LINE BETER DET             |  |
| 49444400                                   | the conditional contract that the con- |  |
| <b><i>STRONG</i></b>                       | 7910715                                |  |
| SHRITE STONE DE RETENUISMENT               | more.                                  |  |
|                                            | TELANCITIES.                           |  |
| SETSIMON NEWSFILM                          | <b>CONTRACTOR</b>                      |  |
| Americans phases                           |                                        |  |
| SHAFE 25 PERFECT                           | ÷                                      |  |
| 181911-101010711-1-12039-0011111-0         | 10                                     |  |
| HOTEL DISCOPTER A RADIO BILLION FROM COTT. |                                        |  |
| <b><i><i>A BUILDING MANY WALLE</i></i></b> |                                        |  |

Solicitud de Confirmación de los datos enviados.

Al confirmar la operación (también puede cancelarla), se le otorga un  $N^{\circ}$  de Presentación, y queda disponible para generar la Boleta de Pago.

#### **Generación de la Boleta de Pago**

El Sistema permite generar de forma separada las boletas de pago para Retenciones y para Percepciones, pero a la vez es una UNICA boleta de pago para todas las jurisdicciones en cada uno de esos conceptos. También se generan de forma separada si el tramo es quincenal o mensual.

Para generar la Boleta de Pago, deberá acceder a la opción del menú indicada con la leyenda **Boleta de Pago**:

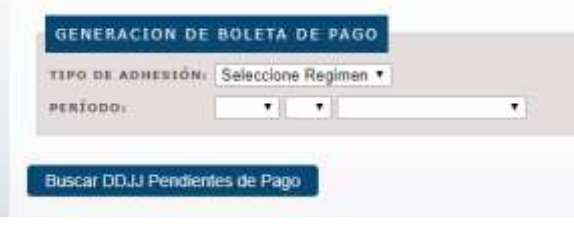

Generación de Boletas de Pago.

En esta pantalla deberá indicar el tipo de régimen (Retenciones o Percepciones) y el período (año, mes, tramo quincenal o mensual) para el cual quiere generar una boleta de pago. Presionando el botón "Buscar DDJJ Pendientes de Pago", el sistema mostrará en una pantalla intermedia los datos del período seleccionado, indicando en la parte inferior si hubiera boletas de pagos previamente generadas y aún pendientes de pago (para evitar que se generen de nuevo). Si se desea pagar alguna de las boletas previamente generadas, seguir los pasos indicados en el apartado "Pago de la Boleta confeccionada".

En el caso que igualmente se verifique necesaria la generación, se debe elegir la o las jurisdicciones a incluir (muestra únicamente las jurisdicciones en las cuales se detecta un saldo a pagar, NO muestra otras jurisdicciones donde se hubiera presentado DDJJ y no de monto a pagar), y luego presionar el botón **Generar Boleta de Pago** para seguir con el proceso.

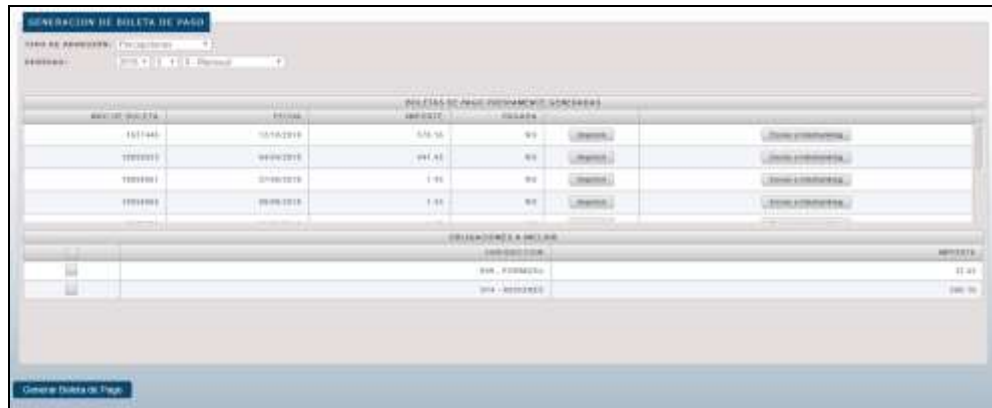

Permite crear una nueva boleta de pago y se muestran las existentes y pendientes de pago.

#### **IMPORTANTE**:

Puede incluir todas las jurisdicciones que aparecen en esta pantalla en una misma Boleta de Pago. La generación de una Boleta de Pago NO reemplaza a las anteriores generadas para este mismo período y tipo de DDJJ, por lo cual debe evaluar cuál de ellas debe abonar.

Luego de confirmar la acción, se le generará la boleta de pago respectiva. En esa instancia el sistema muestra el detalle de la Boleta de Pago ya generada, y puede realizar el envío de la misma hacia el sitio de Interbanking (modalidad "pre-confección" del servicio "Pagos BtoB"), para cancelarla.

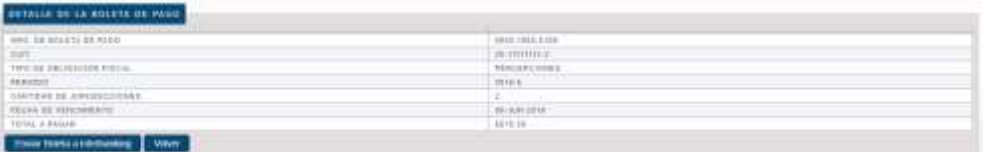

Visualiza el detalle de la boleta de pago generada y permite el envío a Interbanking.

#### **Pago de la Boleta confeccionada**

Desde la vigencia de la RG 4/2012 la única opción de pago en SIRCAR es el Pago Electrónico a través del servicio "Pagos BtoB" de Interbanking S.A. El procedimiento es el siguiente:

El Agente puede imprimir la Boleta de Pago generada, la cual es un comprobante de su generación.

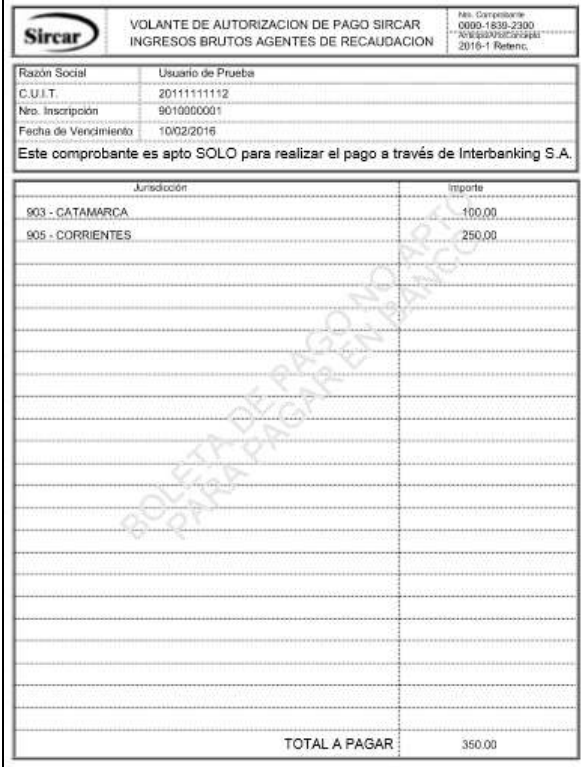

Boleta de Pago electrónica

Para realizar el pago debe ingresar a la opción **"Enviar a Interbanking"**, lo cual le permitirá acceder al sitio de **Interbanking S.A.**, donde realizará el pago a través del servicio **"Pagos BtoB"**.

Como este tipo de pagos se realiza con la **modalidad "pre-confección"**, el sistema le confirmará el envío a Interbanking si el envío de dicha información fue exitoso u ocurrió un error en esa acción. Tenga en cuenta la restricción horaria que posee Interbanking.

La opción de realizar el pago le aparecerá luego de acceder al sitio de Interbanking [\(www.interbanking.com.ar\)](http://www.interbanking.com.ar/) con el CUIT, Usuario y claves correspondientes.

Para realizar el pago sólo tiene que tener habilitado el servicio "Pagos BtoB" y dada de alta la comunidad "COMISION ARBITRAL". Tenga en cuenta que Interbanking recibe pagos de este servicio **en el horario de 8 a 18 hs., de lunes a viernes.**

Desde el siguiente link puede obtener información detallada del servicio "Pagos BtoB" y además acceder a la descripción de la operatoria de pago que nos envió Interbanking:

*[Anexo: Operatoria de Pago en Interbanking](#page-18-0)*

#### **Acerca de Interbanking S.A.**:

- 1. **Identifique el status de adhesión a Interbanking de su empresa**
	- o Para poder realizar el pago de SIRCAR, debe estar adherido al servicio de "**Pagos BtoB**" de Interbanking.
	- o Para realizar la adhesión, identifique primero la situación que lo identifica y siga los pasos detallados: a. No soy cliente de Interbanking.
		- Para adherirse al servicio "**Pagos BtoB**" debe ir a **[www.interbanking.com.ar](http://www.interbanking.com.ar/)**, hacer clic en el link "**Suscríbase**" y seguir los pasos indicados.
		- b. Soy cliente de Interbanking, pero no poseo el servicio de Pagos BtoB.
			- 1. Sólo debe adherirse al servicio Pagos BtoB. Ingrese con el operador Administrador a Interbanking y siga la siguiente ruta:
				- Administración ABM Cliente Bancos/Servicios Vigentes Modificar Modificar Offering - Seleccione "BtoB" - Seguir - Adhiera los Bancos correspondientes.
		- c. Soy cliente de Interbanking, y poseo el servicio de PagosBtoB.
		- Ya se encuentra en condiciones de realizar Pago de SIRCAR.
		- d. No sé si estoy adherido ni qué servicios poseo.
			- Llame al Centro de Atención Integral al cliente de Interbanking. Indique que desea adherirse al servicio Pagos BtoB, y necesita saber cuál es su status ante Interbanking.
- **2. Centro de Atención Integral al Cliente de Interbanking**
	- o Ante cualquier duda o consulta que posea durante el proceso de adhesión, contáctese con Interbanking.
		- Teléfono: (11) 5554-2999 ó 0800-122-4625
		- Correo electrónico: **[customer@interbanking.com.ar](mailto:customer@interbanking.com.ar)**
		- Horario: Lunes a Viernes de 8.30 a 18.30 hs.

#### **Consulta de Declaraciones Juradas y de Cuenta Corriente**

Con posterioridad a la presentación de una Declaración Jurada, se podrá verificar la correcta cancelación de la Obligación Fiscal respectiva, lo cual permitirá corroborar que dicha presentación fue procesada en forma correcta por el Sistema.

Para ello, deberá acceder a la opción del menú **DDJJ**, y luego **Consultar DDJJ**, donde deberá podrá elegir entre diversas opciones para la búsqueda:

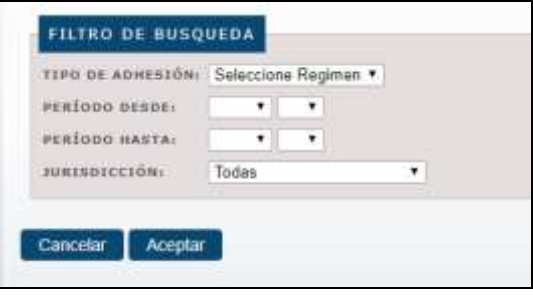

Opciones de búsqueda de DDJJ.

Luego de seleccionar cualquiera de las opciones, el Sistema mostrará un detalle de las obligaciones consultadas, mostrando la última DDJJ vigente para cada uno de los períodos y jurisdicciones consultados:

| .<br>$-14.88.46$<br>Service PEALAGAGAGAGAGAGEMENT |                                                          |                       |                |                |                                  |                                  |                                            |             |
|---------------------------------------------------|----------------------------------------------------------|-----------------------|----------------|----------------|----------------------------------|----------------------------------|--------------------------------------------|-------------|
| <b>EGAINMENT</b>                                  | <b>Vendezione</b>                                        | PERINT (641)851194601 | CANTULAT       | AUGUST 2019 L. | <b><i>VECTAR PERCENTANCE</i></b> | <b>FEEDS ELTMA</b><br>PERMITERAN | <b><i>ASADELESSMATA</i></b><br>LIMING MCF. |             |
| 1109101                                           | SEE: EXAMPROX                                            | $2418 + 44$           |                | \$1.10         | $-4 + 68.3916$                   | TV-404 SETT                      | \$1.14                                     | <b>Litt</b> |
| 1101011                                           | <b>BRA : EASTAN HINGS</b><br><b>CONTRACT DESCRIPTION</b> | SILKING.              | $\sim$         | 33.36          | 499-140-2-120-2                  | 11,227,2846                      | 41.36                                      | (a)         |
| 1111111                                           | April 1 ET144 BATU                                       | <b>Middle</b>         |                | boat as        | 36.636.TRYE                      | 11:464.1814                      | 3,134.46                                   | 镧           |
| <b>Abband</b><br>植物学                              | \$951 SCAMAROL                                           | <b>Jankmore</b>       |                | 6,584,887      | model paid.                      | 2014/04/29 14:<br>.              | Aviation<br>---                            | UH.         |
| 1044431<br>.                                      | WITH THE REPORTED                                        | 22191010              |                | ici im         | PE1000 (1910)                    | 11/09/19 19:18                   | 15.24                                      | (a)         |
| 1446411                                           | 494   0 0 K 0 0 8 K                                      | interio               |                | 10.16          | 22,644-2219                      | 29-8072516                       | \$1.14                                     | DO.         |
| 1101011                                           | 本科を、三元発生の集合                                              | <b>JEENIET</b>        | $\mathbb{R}$ . | 22, 231, 231   | 23.498.2018.                     | <b>BAARLINET</b>                 | 3111, 121                                  | GH)         |
| <b>TESTINEE</b>                                   | 46412246481                                              | $2414$ model<br>mm    | a U            | 310,000        | 22,288,3119                      | 12.027.3816                      | <b>STATISTICS</b><br>111.44<br><b>UESS</b> | 瑞           |
| ARZ1238                                           | 49413300181                                              | 2016/6/1              | ×              | TO MAJE        | <b>JEMALJUIE</b>                 | <b>ULBACATA</b>                  | <b>LUAN JP</b>                             | DA)         |
| UO101                                             | est, cooper                                              | 244410                |                | 10.00          | 19.4913918                       | <b>TERREST</b>                   | 1014                                       | <b>Lett</b> |

Consultas de Obligaciones Fiscales.

La información resultante se visualiza a manera de tablero de control con las obligaciones fiscales de cada jurisdicción, indicando el estado de cada una respecto a su presentación y al pago.

En el caso que no exista presentación para algún período y jurisdicción, las columnas Cantidad de Registros, Monto Total y Fecha Última Presentación aparecerán vacías, y será una señal que adeuda la presentación.

En el caso que sí exista presentación, aparecerán los datos relativos a la presentación y al pago (si lo hubiere), y un ícono a la derecha que le permite acceder al detalle de la DDJJ:

| <b>JALCON STORA</b>                             | 11010412-001041224                       |  |
|-------------------------------------------------|------------------------------------------|--|
| MAE:                                            | SILTERATION                              |  |
| HEIRTING OR HALFARCERS                          | 100311-01                                |  |
| 709010034                                       | TRIAL REVENUELLY 100, ER PRINTED WORKS   |  |
| 309-0342-006                                    | MT. Dealer                               |  |
| PERIODIX<br><b>COLORED STATE</b>                | SHARE:                                   |  |
| PECIAL DE SEALEMENTS                            | <b></b><br>19-109-2014                   |  |
| MANUTEERS<br>æ                                  | a financia de contra a alti-<br>THURSDAY |  |
| HALL OR RECURRENT                               |                                          |  |
| FEIRA DE INFAENTACION ODIGINAL                  | 11/0213239                               |  |
| <b><i>SEESSILL</i></b>                          | FUERA IN TERMINI                         |  |
| FRONT TO HOTEL REPRACTOREMENTS.                 | <b>NAME AND</b>                          |  |
| Glankabuk mb/eekstor.                           |                                          |  |
| <b>ADEPD TOTAL</b><br>----                      | 338.18                                   |  |
| AEDETC TUTAL DE PERIOPITOSOS                    | 319.25                                   |  |
| <b>SERRICE BILLION &amp; WARRIE</b>             | $+1.14$                                  |  |
| sausity in minness.                             | \$1.95                                   |  |
| MONTO JUNIORIS & TANK 221 PINER.                | 31.64<br>---                             |  |
| HOATO ESACISTAR & FIAIR 55) CONTRIBUTINTE       | \$1.60                                   |  |
| <b>The Contractor</b><br>THE WARD AROUNT BUILD. |                                          |  |

Detalle de una DDJJ presentada.

En la pantalla citada, el Agente podrá descargar en formato pdf un "Comprobante de Presentación y Pago" desde el botón alusivo, el cual se muestra de la siguiente forma:

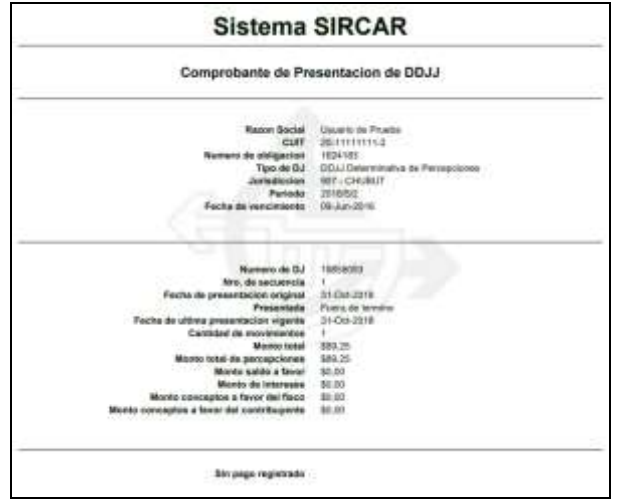

Comprobante de Presentación y Pago.

También desde el resultado de la consulta, el Agente podrá "Descargar el archivo de la última DDJJ vigente" desde el botón alusivo, el cual contiene todos los movimientos que conforman la misma. El archivo se descarga en formato csv.

# ANEXO:

## Diseño de Registros de Retenciones y Percepciones

#### Formato de los archivos a importar

Todos los archivos deben ser generados en formato **txt**, y se recomienda la compresión de los mismos en formato **zip** para agilizar el envío hacia nuestros servidores.

Se deben incorporar un registro por operación, y los campos deben estar delimitados por comas.

Recomendamos el uso del aplicativo validador, disponible para su descarga en el menú **Información** del Sistema SIRCAR. El uso de este aplicativo no es obligatorio.

#### Tipos de diseños de registros por Jurisdicción

Se indica a continuación los tipos de diseños de registros que tienen determinado cada jurisdicción, para la confección de las Declaraciones Juradas Determinativas de Retenciones y Percepciones. Donde se indica mes/año, es a partir del período que lo comienzan a utilizar.

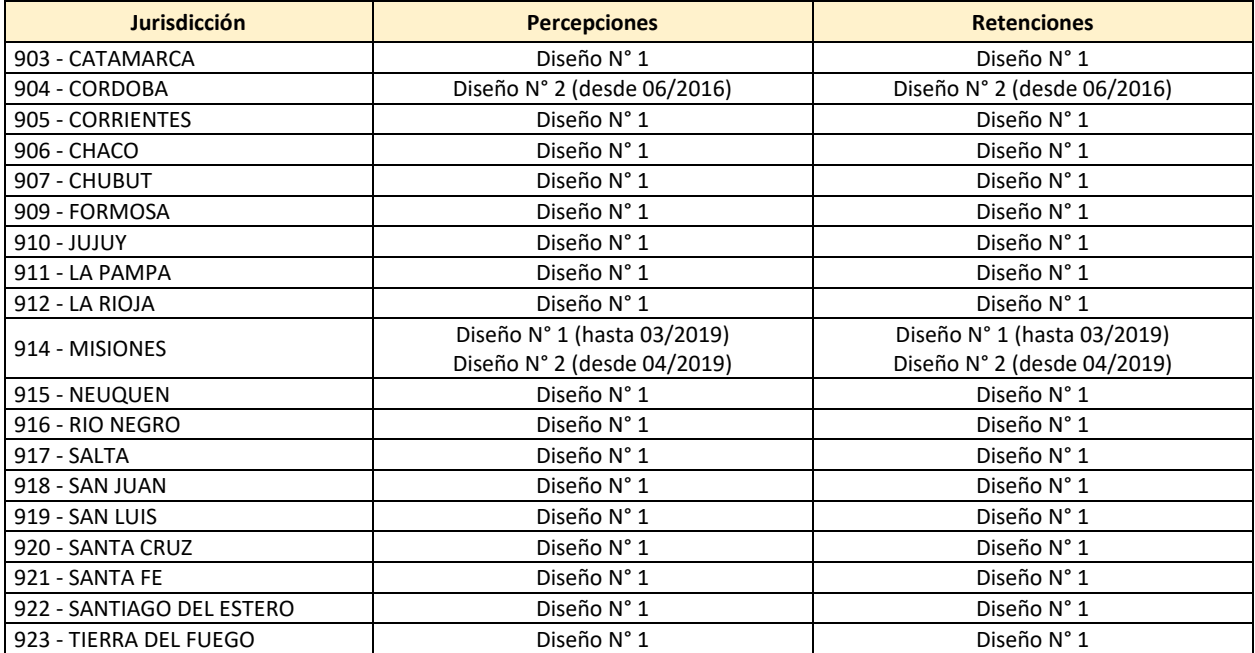

#### REGIMEN DETERMINATIVO DE PERCEPCIONES

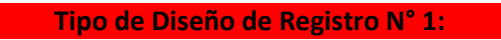

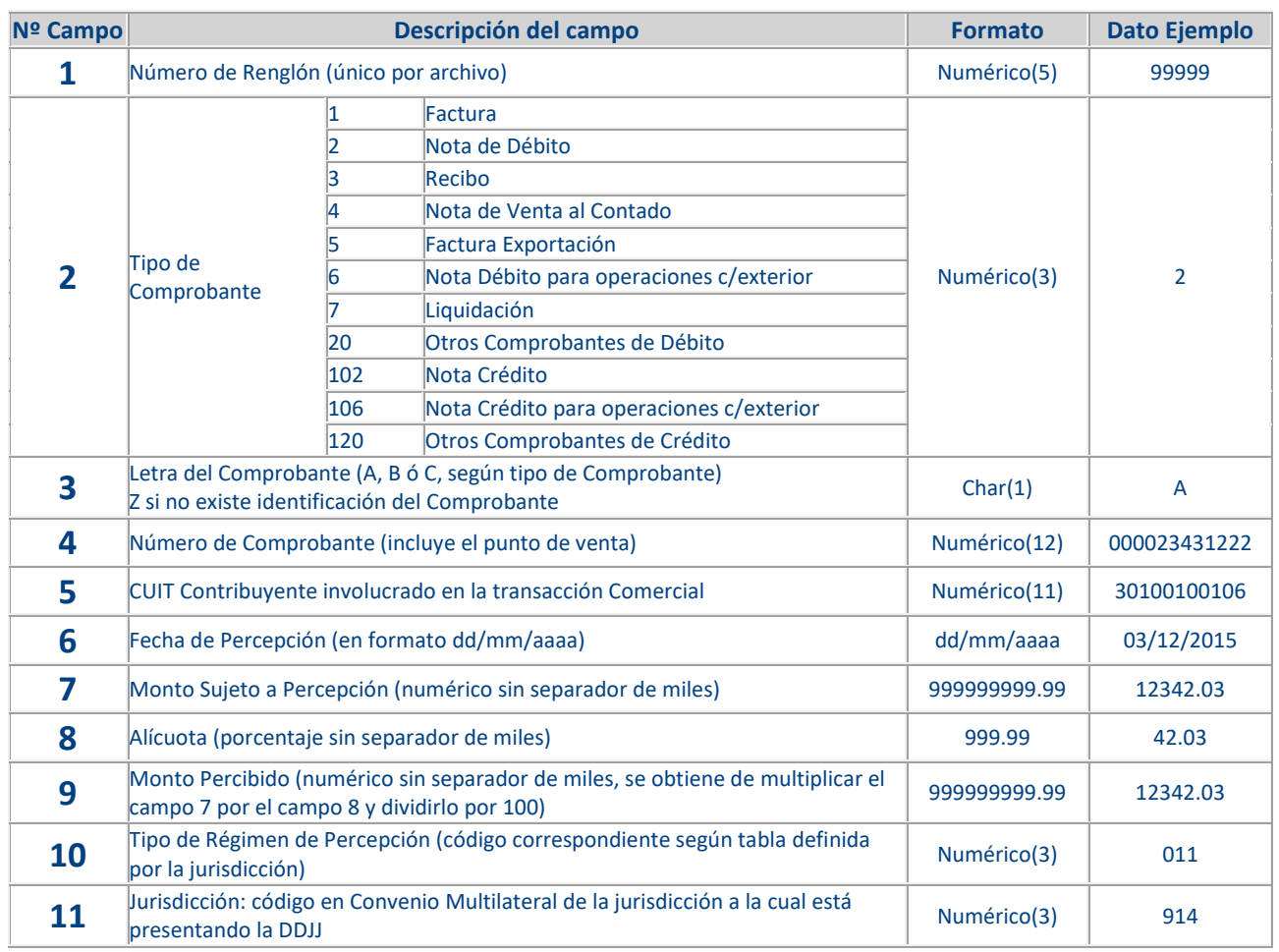

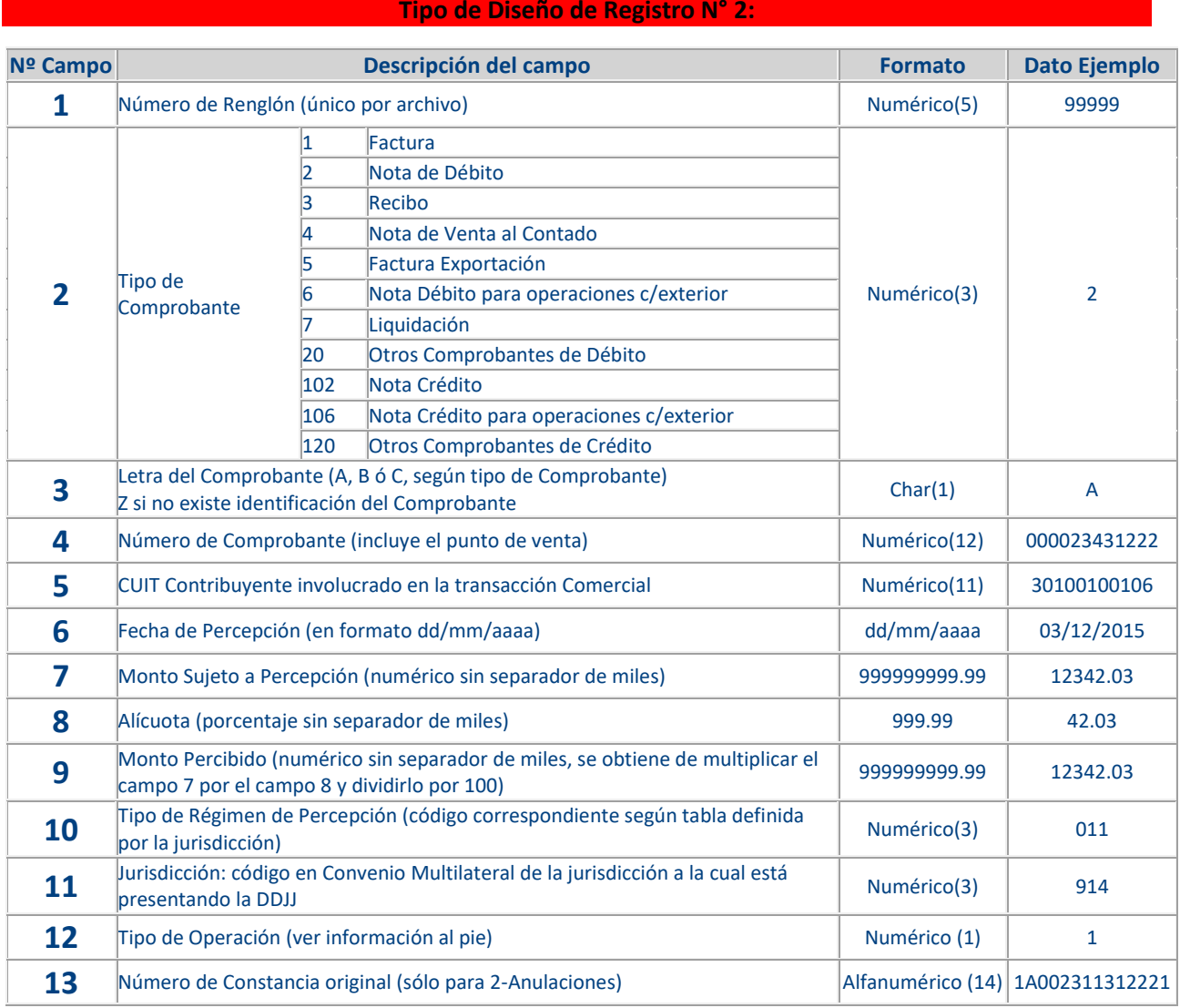

#### **Campo 12 (Tipo de Operación):**

Desde 02/2019 los códigos serán los definidos según cada Jurisdicción:

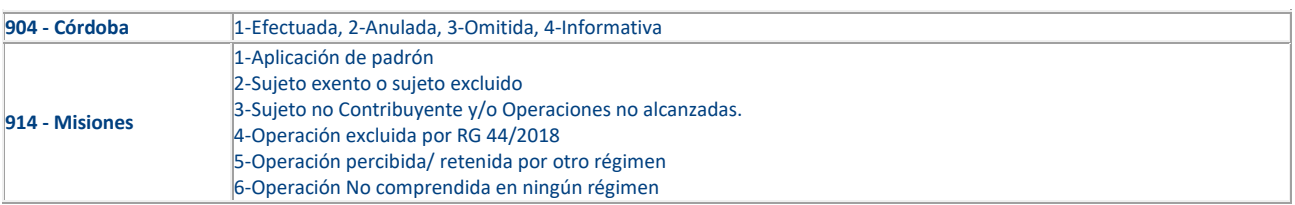

### REGIMEN DETERMINATIVO DE RETENCIONES

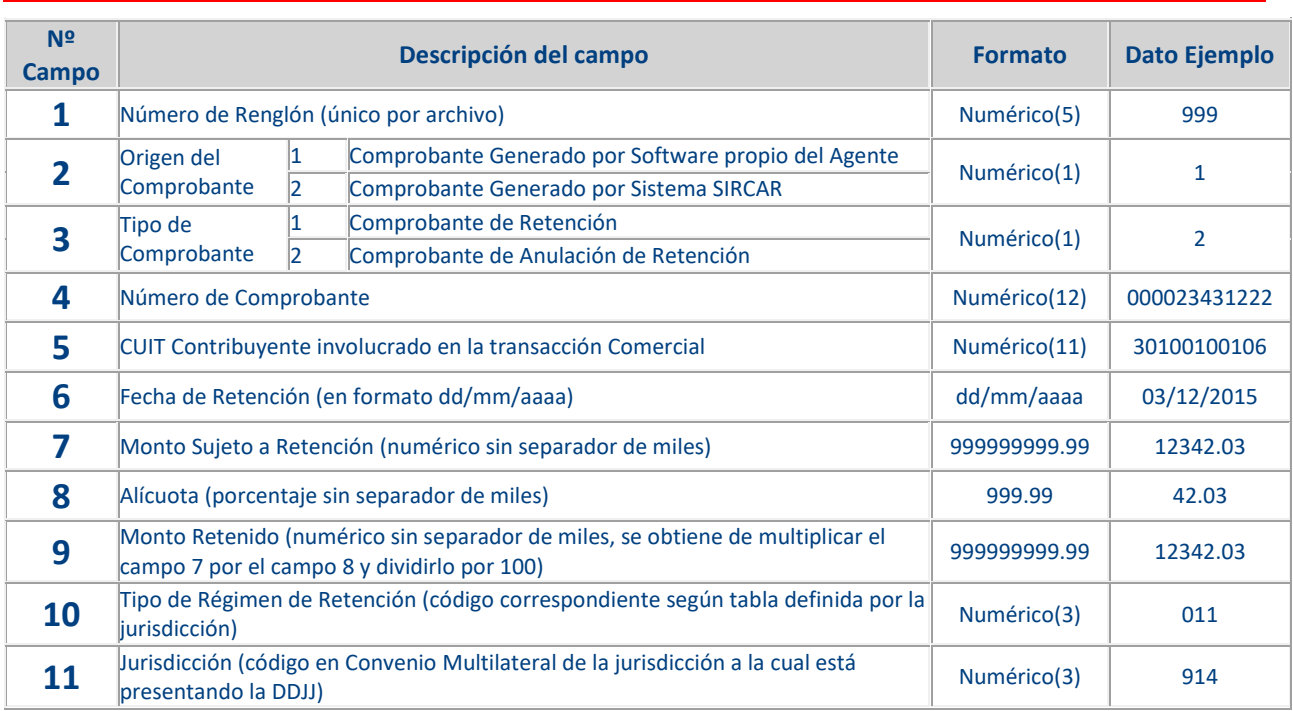

#### **Tipo de Diseño de Registro N° 1:**

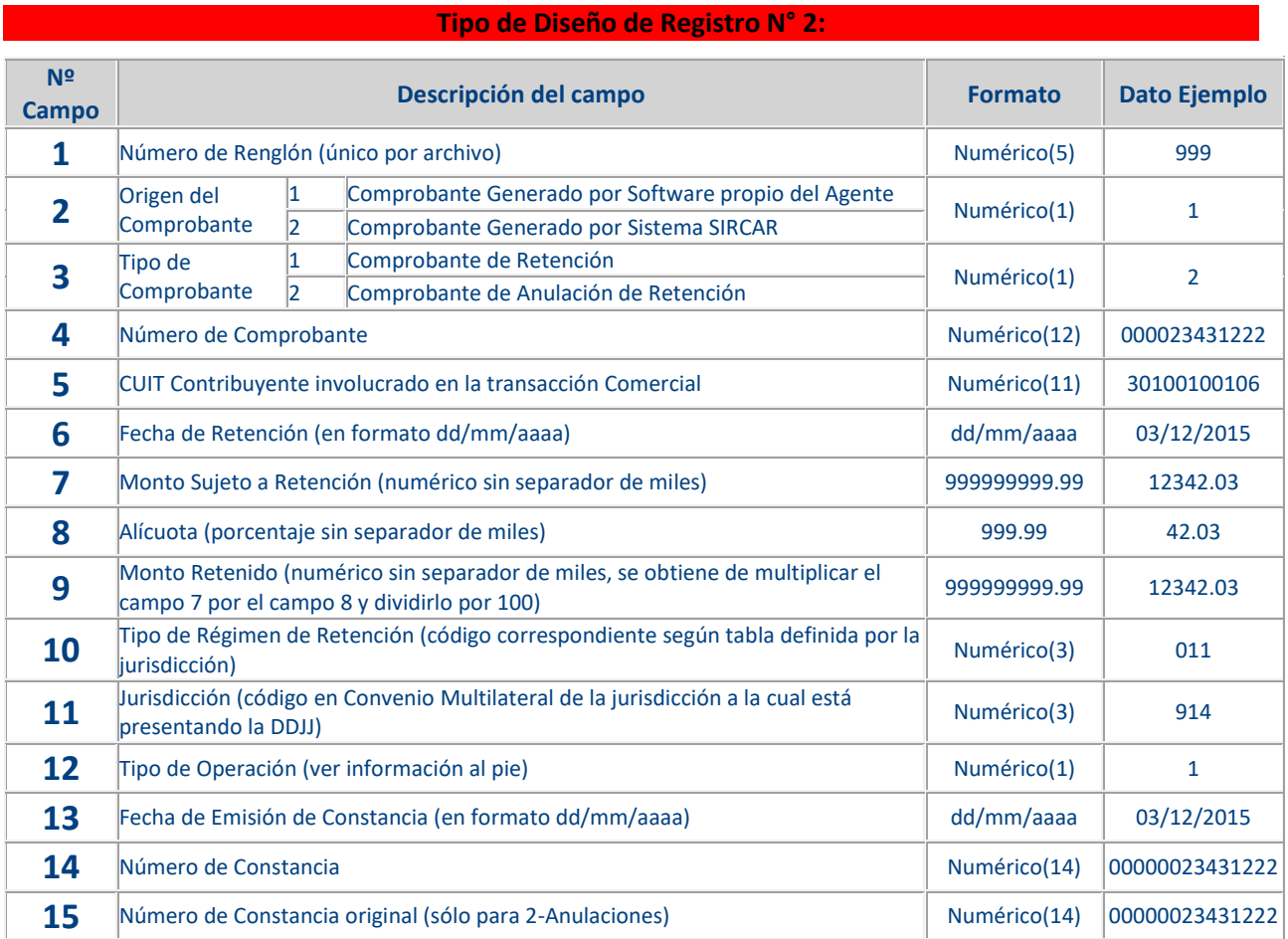

#### **Campo 12 (Tipo de Operación):**

Desde 02/2019 los códigos serán los definidos según cada Jurisdicción:

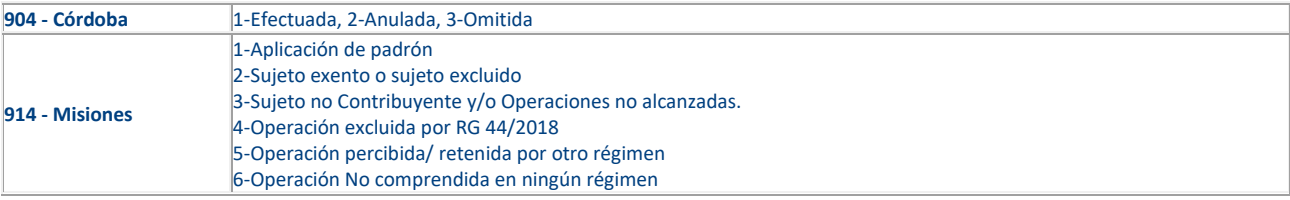

# ANEXO:

## Operatoria de Pago en Interbanking

<span id="page-18-0"></span>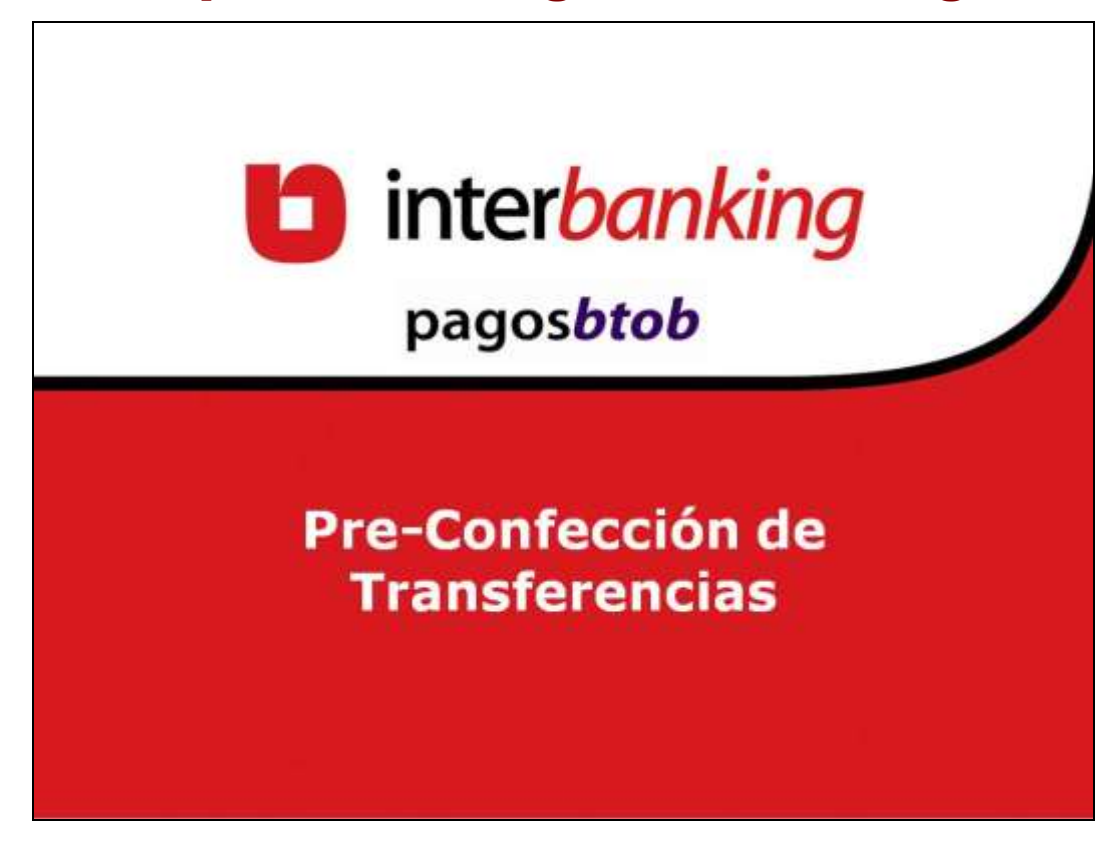

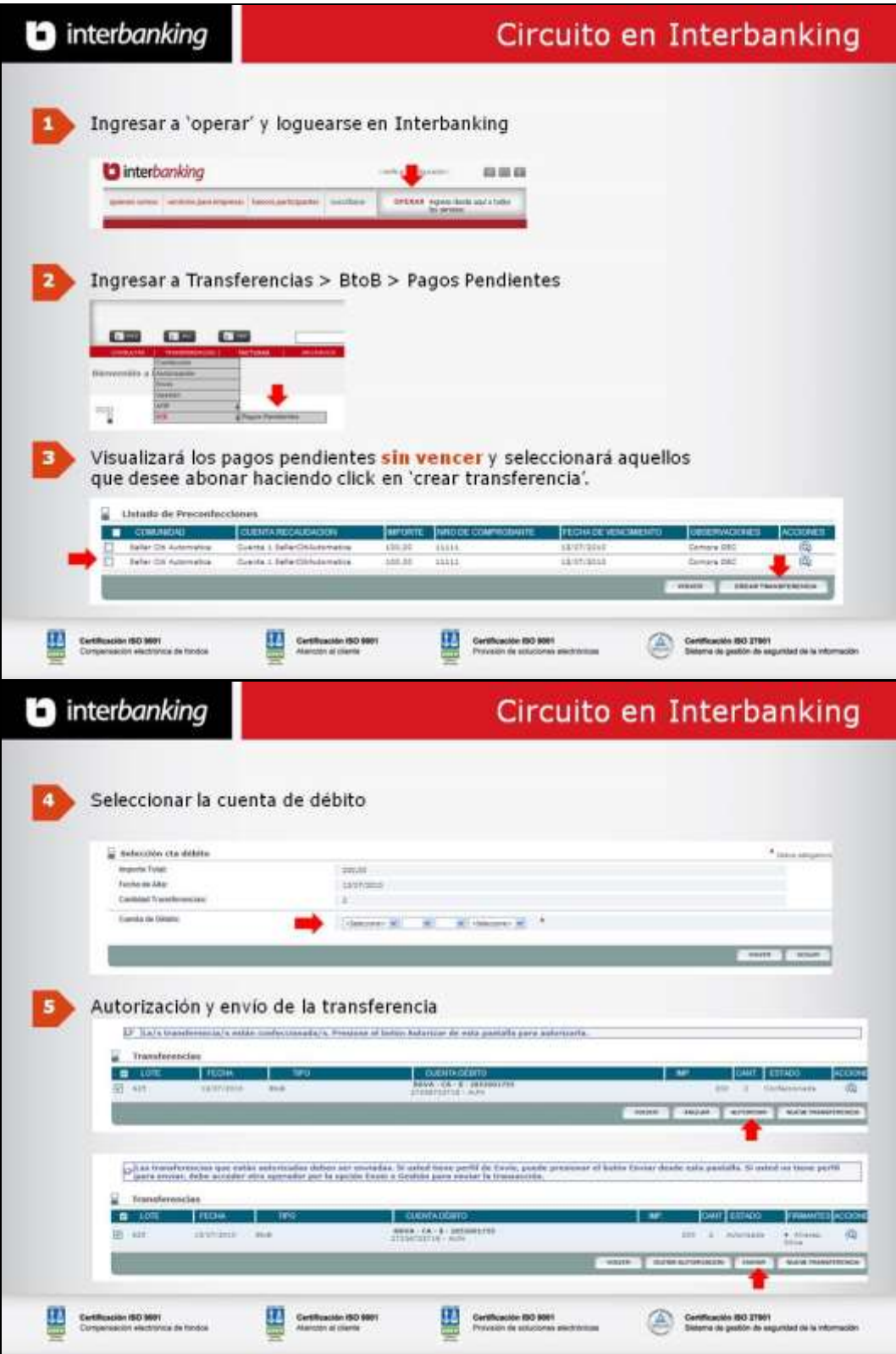

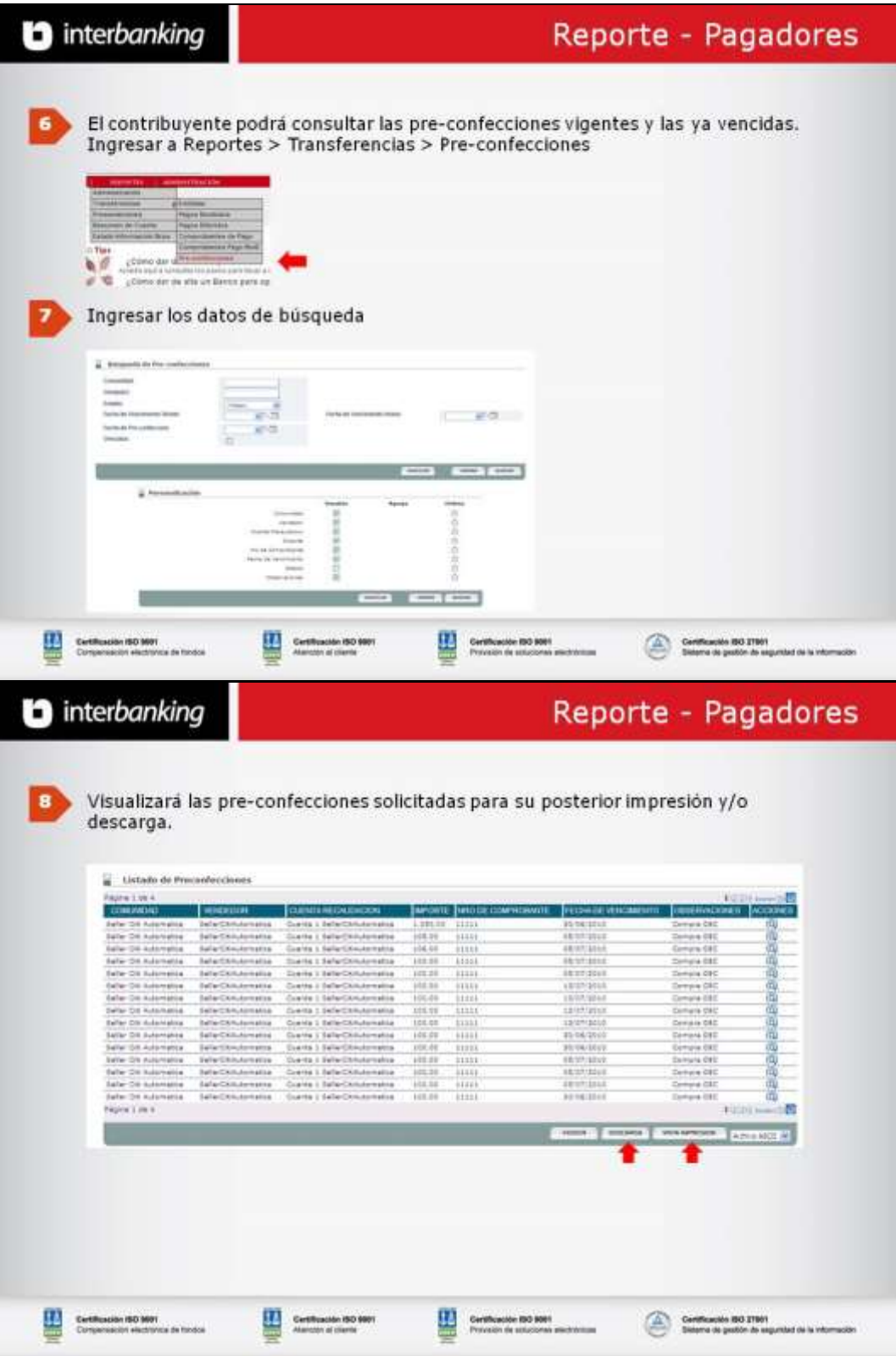